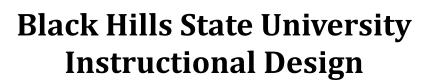

### **Respondus - Publisher's Test Bank**

Repondus - Untitled File Edit View Help

#### Steps

- 1. Request access to the Test Bank / Create tests in Respondus
- 2. Publish to D2L

# Step 1: Request access to the Test Bank / Create tests in Respondus

- Open Respondus
- Click on 'Test Bank Network' button
- Three options
  - a. Search for a publisher test bank
  - b. Register a test bank using a file code and password
  - c. Create a test Select questions from one of the following publisher test banks
- d. Search for a publisher test bank
  - Select the option > Click 'Next' > 'Next' for a Respondus webpage to open to 'Search for Test Banks'
  - Enter the required information > Click 'Search'
    - If the textbook that you are looking for has a text bank, it will display on the page
      - Click on 'More Information & Test Bank Request'
      - Follow the steps > Click 'Submit'
      - You will receive an email from the Publisher with a file code, password and other instructions
      - Follow the instructions to 'link' the test bank to Respondus
    - If not, it will prompt you to 'New Search' or 'Suggest a test bank'
      - Follow the instructions
- b. Register a test bank using a file code and password
  - Find the email from the Publisher with the file code, password and other instructions
  - Follow the instructions to 'link' the test bank to Respondus
  - Wait for the message 'The Test Bank is now linked' > Click 'Continue'
- c. Create Test Select questions from one of the following publisher test banks
  - Select the option > Click 'Next'
  - Leave the checked 'Create a new file' option as is > Click 'Next' > '
  - Provide a name > Copy the same text and paste into the Description area > Click 'Next' for the 'Respondus Test Bank Network' window to open
  - Choose the linked test bank from the dropdown menu
  - Select a file from the "Choose File" drop down list.

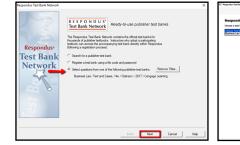

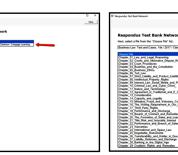

| E ♥ 3 Pa 18 H × Z B x, x <sup>1</sup> Z m Balais OFamplet F |                                       |                 |  |
|-------------------------------------------------------------|---------------------------------------|-----------------|--|
| Start Edi                                                   | t Settings Preire Retrieval           | D2L Brightspace |  |
| Start                                                       | Open of Create 1                      |                 |  |
| Introduction                                                | Current Personality (b2), Engineerate |                 |  |
| Open or Create                                              | Cipen a Responder lite                |                 |  |
|                                                             | Create Create Teopolds Te             |                 |  |
|                                                             | Test Back<br>Network                  |                 |  |
|                                                             | Exam<br>Watard                        |                 |  |
|                                                             | Report<br>Questions                   |                 |  |
|                                                             | Activity<br>Witand                    |                 |  |
|                                                             |                                       |                 |  |
|                                                             |                                       |                 |  |
|                                                             |                                       |                 |  |
|                                                             |                                       |                 |  |

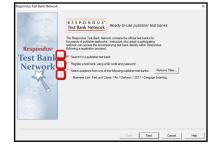

Instruction

## Black Hills State University Instructional Design

### **Respondus - Publisher's Test Bank**

- Select questions to be added to the new file
- Check the button 'Automatic' to select the number of questions
- Add the number of questions and points
  - Best Practice: To add all the questions.
  - (Later, you can select the number of questions for the test and update the points in D2L)
- Click 'Insert into list'
- Wait for the message ' <sup>✓</sup> XX items were successfully copied to the project'
  - Continue if you wish to add more questions from other chapters > Click 'Add to End of List'
- OR Click 'Close' > 'Finish' for the questions to be displayed in the Respondus 'Edit' page.
- Click 'Settings' Tab to select the options for your test.
  - Best Practice: Setting up some features here in Respondus is easier than setting them up in D2L. You might still want to check the test in D2L after it is published.

#### Step 2: Publish to D2L

- 1. Click 'Preview & Publish' Tab > Publish > Publish Wizard
- 2. In the Publish Wizard pop-up window, click on the drop-down arrow > 'add a new server' for 'Add New Server Settings' window to open
- 3. In the 'Add New Server Settings' window, click 'Next' for the 'Preconfigured Server Settings Wizard' to open
- 4. In the 'Preconfigured Server Settings Wizard', type 'D2L' for item 1 > Click 'Next' for 'Brightspace Authorization' with 'Server:D2L' internet browser to open

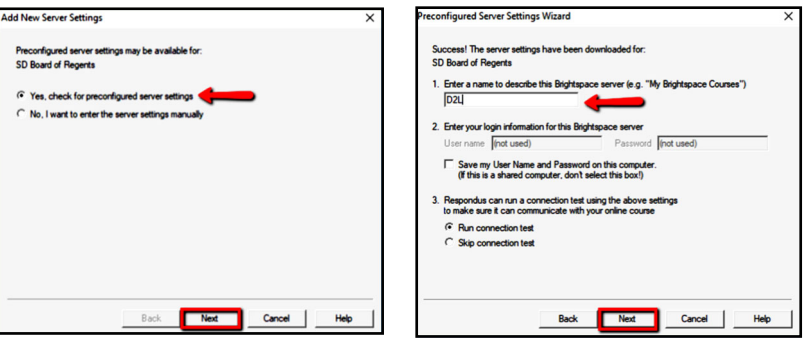

5. Use BHSU email credentials to Sign in for a different 'Preconfigured Server Settings Wizard' to be displayed **Note**: Save the userid and password to save future logging in

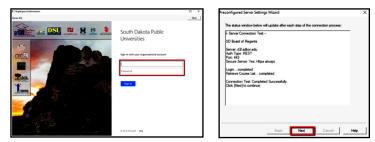

| Respondus Test Bank Network                                                                                                    |                                                                                       |                  | - 0 ×                   |
|----------------------------------------------------------------------------------------------------|---------------------------------------------------------------------------------------|------------------|-------------------------|
|                                                                                                    |                                                                                       |                  | Close                   |
| Respondus Test Ba<br>Select items to be added to the<br>Business Law. Text and Cases<br>Chapter_01_Law_and_Legal_F<br>Add to End of List Insert in<br>Ouestion Selection: • Na | current Respondus project.<br>14e / 2017 / Clarkson / Cengage<br>Reasoning<br>to List | Learning V       | ☑ Exclude Flagged Items |
| Туре                                                                                                    | Available to Select                                                                   | Number to Select | Points per Question     |
| Multiple Choice                                                                                                    | 35                                                                                    | 35               |                         |
| True - False                                                                                                    | 35                                                                                    | 35               | 1                       |
| Essay / Short Answer                                                                                                    | 2                                                                                     | 0                |                         |
| Matching                                                                                                    | 0                                                                                     | 0                | 0                       |
| Fill in Blank                                                                                                    | 0                                                                                     | 0                | 0                       |
| Multiple Answer                                                                                                    | 0                                                                                     | 0                | 0                       |
| Calculated                                                                                                    | 0                                                                                     | 0                | 0                       |
| Add to End of List                                                                                                    | List                                                                                  |                  |                         |
|                                                                                                    |                                                                                       |                  |                         |

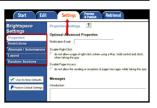

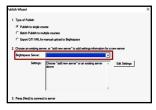

Instructio

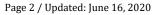

## Black Hills State University Instructional Design

### **Respondus - Publisher's Test Bank**

- 6. Click 'Next' in the new 'Preconfigured Server Settings Wizard' to go to the 'Finish' window to open
- 7. Click 'Finish' for the 'Publish Wizard' window to open
- 8. In the 'Publish Wizard' window, click 'Next' for 'Brightspace Authorization' with 'Server:D2L' internet browser to open, if you have not saved the user id and password
- 9. Use BHSU email credentials to Sign in for a different 'Publish Wizard' window to open
- 10. In the new 'Publish Wizard' window, select the course from the drop-down menu
- 11. Click 'Next' for Respondus to export questions into the selected D2L course
- 12. Wait for 'Completed Successfully' message to display
- 13. Click Finish

| Publish Wizard 1. Choose Course to Publish to                                                                                                    | Publish Wizard      I. The status window below will update after each step of the Publish process.      Personatus 4 0.703 rebusys 7, 2018      Desize12.4.am (PR.1.1) Nevember 2018                                                                                                    |
|----------------------------------------------------------------------------------------------------|----------------------------------------------------------------------------------------------------|
| Create/Replace Assessment Type     Ouiz     Create new quiz     Practice     Replace existing quiz     Set Assessment     Create new set test     Practice | DesireZLeam IPR 1.1. November 2018     - Start Brightspace Publish -     Start Brightspace Publish -     Start Brightspace Publish -     Starting accessfully seponded.     'Creating new assessment     'Eponting gaz questions     '2 question(s) accessfully eponded.     'Publishing assessment questions     Completed accessfully - |
|                                                                                                    |                                                                                                    |
| < Back Next > Cancel                                                                                                    | Hep < Back Finish Cancel Hel                                                                                                    |

#### In D2L

- Log in to D2L > Enter the specific course
- Click on Assessments > Quizzes to find the published quiz
- Check the Properties, etc... in D2L before releasing it to the students

\*\*\*

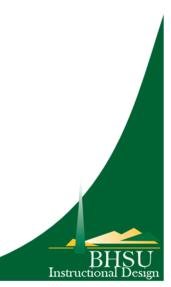